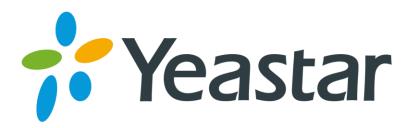

# TB200/400 User Manual

Version 18.18.0.2

Yeastar Information Technology Co. Ltd.

# **Contents**

| Introduction              | 4  |
|---------------------------|----|
| Application Description   | 5  |
| Configuration Guide       | 8  |
| 1. Login                  | 8  |
| 2. Status                 | 9  |
| 2.1 System Status         | 9  |
| 2.1.1 IP Trunk Status     |    |
| 2.1.2 BRI Status          |    |
| 2.1.3 Network Status      |    |
| 2.1.4 System Info         | 10 |
| 2.2 Reports               | 11 |
| 2.2.1 Call Logs           |    |
| 2.2.2 System Logs         | 11 |
| 3. System                 | 13 |
| 3.1 Network Preferences   | 13 |
| 3.1.1 LAN Settings        | 13 |
| 3.1.2 DDNS Settings       |    |
| 3.1.3 Static Route        | 14 |
| 3.2 Security Center       | 15 |
| 3.2.1 Certificates        | 15 |
| 3.2.2 Firewall Rules      | 16 |
| 3.2.3 IP Blocklist        | 17 |
| 3.3 System Preferences    | 18 |
| 3.3.1 Password Settings   | 19 |
| 3.3.2 Date and Time       | 19 |
| 3.3.3 Backup and Restore  | 19 |
| 3.3.4 Reset and Reboot    | 20 |
| 3.3.5 Firmware Update     | 21 |
| 4. Gateway                | 22 |
| 4.1 Physical Trunk        | 22 |
| 4.1.1 Module List         | 22 |
| 4.2 VoIP Settings         | 26 |
| 4.2.1 VoIP Trunk          | 26 |
| 4.2.2 SIP Settings        | 28 |
| 4.2.3 Trunk Group         | 33 |
| 4.2.4 General Preferences | 34 |
| 4.3 Route Settings        | 34 |
| 4.3.1 Route List          | 34 |

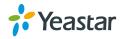

| 5 Logout             | 38 |
|----------------------|----|
| 4.4.1 Custom Prompts | 37 |
| 4.4 Audio Settings   | 37 |
| 4.3.2 Blocklist      | 37 |
|                      |    |

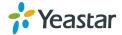

### Introduction

Yeastar TB200/400 is a compact and reliable standalone VoIP BRI gateway (BRI-VoIP/VoIP-BRI) offering 2 or 4 BRI ports for companies using ISDN BRI lines an easy, cost-effective and flexible integration into any VoIP system or enabling any IP PBX to be connected to the public ISDN network.

### **Features**

- 2 or 4 BRI ports
- Programmable NT/TE modes
- Type of connection: Point to Point, Point to Multipoint
- T.38 FAX
- Flexible number manipulation
- Least cost routing
- SIP Registrar for IP phones
- Simple Web-based management
- Trace and debug tools for diagnostics

For more information, please click:

http://www.yeastar.com/Products/BRI-VoIP-Gateway-TB200-&-TB400

Yeastar TB200/400 BRI Gateway features 2 or 4 BRI interfaces for connection of BRI providersone 10/100 Mbps LAN port.

For more information about the TB200/400 hardware specification and how to install the TB200/400, please refer to the document below:

http://www.yeastar.com/download/Yeastar TB BRI VoIP Gateways Installation Gui de en.pdf

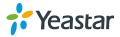

## **Application Description**

TB200/400 BRI VoIP Gateway supports up to 4 or 8 simultaneous phone calls from SIP to ISDN BRI or from BRI to SIP. TB200/400 is interoperable with most IP PBX and Unified Communication vendors such as MyPBX, Elastix, Asterisk, 3CX, Skype etc.

Three modes are available for you to connect your SIP server and TB200/400 gateway. We call them SIP Account Mode, VoIP Mode and SPS (Service Provider SIP) Mode. You can choose any one of the 3 modes to connect your SIP server and TB200/400. SPS Mode is recommended.

### **Account Mode:**

Create one SIP account on TB200/400, and take the SIP account to register one SIP trunk on your SIP server. Then TB400 and your SIP server are connected by the account.

#### > Calls from SIP to BRI

- 1) Create one outbound route on your SIP sever, and select the SIP trunk you have registered just now.
- 2) Configure a route on TB200/400, choose the SIP account in the field "Call Comes in From", and choose BRI trunk in the field "Send calls Through".
- 3) Make a call from your SIP Server and the call should match the outbound route dial rules.

### Calls from BRI to SIP

- 1) Create an inbound route on your SIP server, and select the SIP trunk you have registered just now.
- 2) Configure another route on TB200/400, choose BRI trunks in the field "Call Comes in From", and choose the SIP account in the filed "Send Calls Through".
- 3) When a call comes to BRI trunk on TB200/400, the call will be routed to the destination of the SIP server inbound route.

### Register SIP account on IP phone

With account mode, you can directly take the SIP account to register on your SIP phone or softphone; then make calls from softphone though BRI trunk on TB200/400 and receive incoming calls on your SIP phone or softphone. In this way, you don't have to set up any SIP server.

### **VoIP Mode**

Take a SIP account from your SIP server, and register it on TB200/400 as a VoIP trunk. In this way, TB200/400 and your SIP server are connected.

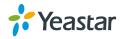

#### Calls from SIP to BRI

- 1) Configure a route on TB200/400; choose the VoIP trunk in the field "Call Comes in From", and choose BRI trunk in the field "Send calls Through". Enable Two-stage Dialing on the route.
- 2) Make a call from your SIP server, dial the SIP account number which is registered on TB200/400. You will hear a dial tone or two-stage dialing prompt, then dial the external number out through BRI trunk.

### > Calls from BRI to SIP

- 1) Configure another route on TB200/400, choose BRI trunks in the field "Call Comes in From", and choose the SIP trunk in the filed "Send Calls Through". Enable Two-stage Dialing on the route.
- When an incoming call reaches BRI trunk on TB200/400, you will hear a dial tone or two-stage dialing prompt, then dial an extension number of the SIP server.

### **SPS Mode(Recommended)**

Create a Service Provider SIP trunk on TB200/400 to connect to your SIP server. Add another Service Provider SIP trunk on your SIP server, connecting to TB200/400.

#### > Calls from SIP to BRI

- 1) Create one outbound route on your SIP sever, and select the SIP trunk you have created just now.
- 2) Configure a route on TB200/400, choose the SPS trunk in the field "Call Comes in From", and choose BRI trunk in the field "Send calls Through".
- 3) Make a call from your SIP Server and the call should match the outbound route dial rules.

#### > Calls from BRI to SIP

- 1) Configure another route on TB200/400, choose BRI trunks in the field "Call Comes in From", and choose the SPS trunk in the filed "Send Calls Through".
- 2) Create one inbound route on your SIP server and select the SIP trunk created just now.
- 3) When an incoming call reaches BRI trunk on TB200/400, it will be routed to the destination of the SIP server inbound route.

**Note:**if you want the call to go directly to the destination number of your SIP server, you don't have to create an inbound route on SIP server, instead set a Hotline number on TB200/400 route.

**Typical Application** 

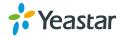

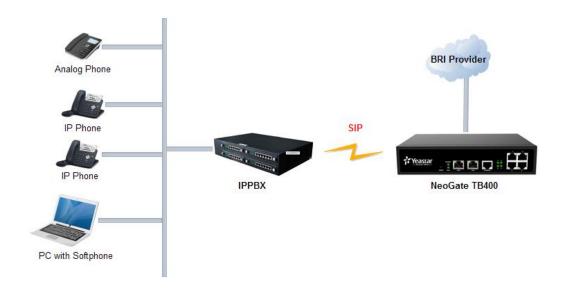

Typical Application

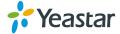

# **Configuration Guide**

### 1. Login

TB200/400 provides web-based configuration interface for administrator. The user can manage the device by logging in the web interface. Check the factory defaults below:

IP address: <a href="http://192.168.5.150">http://192.168.5.150</a>

User Name: admin

Default Password: password

In this guide, the IP address of TB200/400 is <a href="http://192.168.6.125">http://192.168.6.125</a>.

- 1. Start the browser on PC. In the address bar, enter the IP address, click "Enter" button and then you can see the Web Configuration Panel login page (see Figure 1-1).
- 2. Enter the Admin User Name and Password to log in.

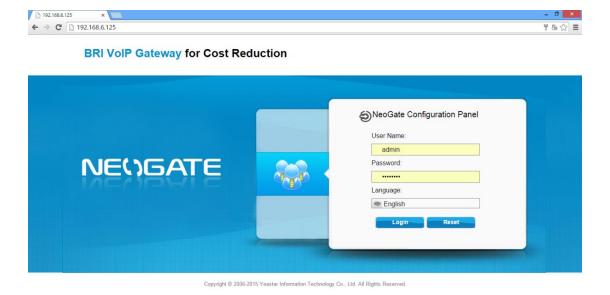

Figure 1-1 Web Configuration Panel Login Page

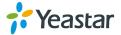

### 2. Status

Click Status to check the status of TB200/400, including the system status and the detailed reports.

### 2.1 System Status

In this page, we can check the status of the system, including trunk status, network status and system information.

### 2.1.1 IP Trunk Status

Status of all the SIP trunks and SIP accounts are displayed on this page.

### **SIP Type**

Table 2-1 Description of SIP Trunk Status

| Status                     | Description                                      |
|----------------------------|--------------------------------------------------|
| Registered                 | Successful registration, trunk is ready for use. |
| Unregistered               | Trunk registration failed.                       |
| Request Sent               | Registering.                                     |
| Waiting for Authentication | Wrong password.                                  |

### **SP-SIP Type**

Table 2-2 Description of SP-SIP Trunk Status

| Status      | Description                                      |
|-------------|--------------------------------------------------|
| OK          | Successful registration, trunk is ready for use. |
| Unreachable | The trunk is unreachable.                        |
| Failed      | Trunk registration failed.                       |

### **SIP Account**

Table 2-3 Description of SIP Account Status

| Status       | Description                                               |
|--------------|-----------------------------------------------------------|
| Registered   | The account is registered successfully on the SIP server. |
| Unregistered | Trunk registration failed.                                |

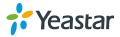

### 2.1.2 BRI Status

On this page, you can check the status of BRI trunks. If there is no BRI module inserted on TB400, you cannot see any BRI trunk here.

Table 2-4 Description of SIP Account Status

| Status       | Description                                                                 |
|--------------|-----------------------------------------------------------------------------|
| ОК           | The BRI trunk is connected and configured correctly, trunk is ready to use. |
| Disconnected | The BRI trunk is not connected or configured wrong.                         |

#### 2.1.3 Network Status

In this page, the IP address of LAN port will appear with their status. If your VLAN or VPN are configured, you can check the status in this page also.

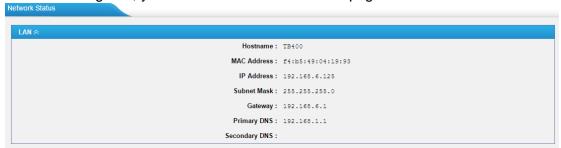

Figure 2-1Network Status

### 2.1.4 System Info

In this page, you can check the hardware/firmware version, or the disk usage of TB200/400.

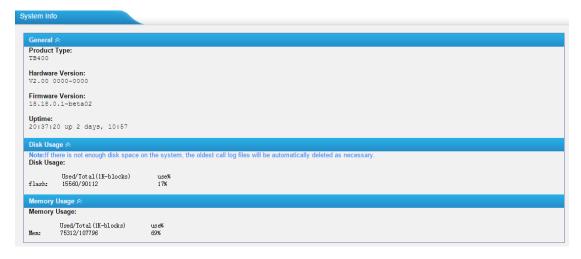

Figure 2-2System Info

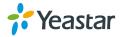

### 2.2 Reports

In this page, you can check the call detailed log, system log, and use the packet tool to debug the system when needed.

### 2.2.1 Call Logs

The call log captures all call details, including call time, caller number, callee number, call type, call duration, etc. An administrator can search and filter call data by call date, caller/callee, trunk, duration, billing duration, status, or communication type.

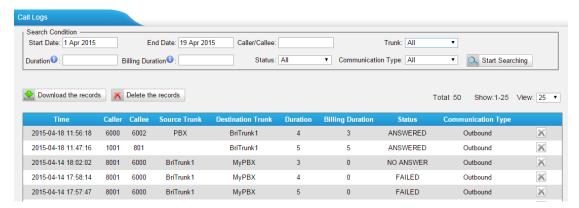

Figure 2-3Call Logs

### 2.2.2 System Logs

You can download and delete the system logs of TB200/400.

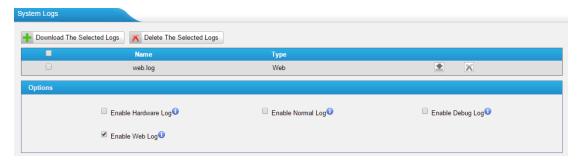

Figure 2-4 System Logs

### Enable Hardware Log

Save the information of hardware; (up to 4 log files)

### Enable Normal Log

Save the prompt information; (up to 16 log files)

Enable Web Log

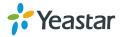

Save the history of web operations (up to 2 log files)

### • Enable Debug Log

Save debug information (up to 2 log files)

### **Packet Tool**

TB200/400 provides a tool to capture packets for technician. Packet capture tool "Wireshark" is integrated in TB200/400.

Users also could specify the destination IP address and port to get the packets.

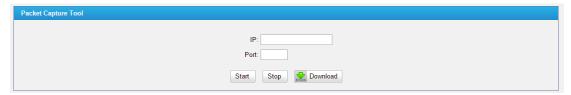

Figure 2-5 Packet Tool

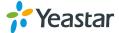

# 3. System

Click System to access. In this page, we can configure the network settings, security settings and some system preferences.

### 3.1 Network Preferences

### 3.1.1 LAN Settings

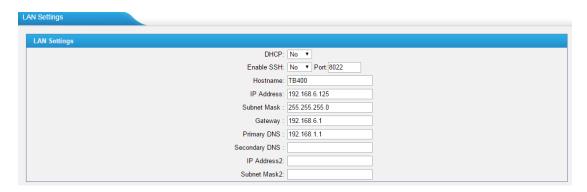

Figure 3-1LAN Settings

Table 3-1 Description of LAN Settings

| Items         | Description                                                                                                    |
|---------------|----------------------------------------------------------------------------------------------------|
| DHCP          | If this option is set as yes, TB200/400 will act as DHCP client to get an available IP address from your local network. We don't recommend enabling this, as without the right IP address you cannot access TB200/400. |
| Enable SSH    | By using SSH, you can log in to TB200/400 and run commands. It's disabled by default. We don't recommend enabling it if not needed. The default port for SSH is 8022;                                                  |
| Hostname      | Set the host name for TB200/400.                                                                                                    |
| IP Address    | Set the IP Address for TB200/400.                                                                                                    |
| Subnet Mask   | Set the subnet mask for TB200/400.                                                                                                    |
| Gateway       | Set the gateway for TB200/400.                                                                                                    |
| Primary DNS   | Set the primary DNS for TB200/400.                                                                                                    |
| Secondary DNS | Set the secondary DNS for TB200/400.                                                                                                    |
| IP Address2   | Set the second IP Address for TB200/400.                                                                                                    |
| Subnet Mask2  | Set the second subnet mask for TB200/400.                                                                                                    |

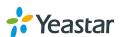

### 3.1.2 DDNS Settings

DDNS (Dynamic DNS) is a method/protocol/network service that provides the capability for a networked device, such as a router or computer system using the Internet Protocol Suite, to notify a Domain Name System (DNS) name server to change, in real time, the active DNS configuration of its configured hostnames, addresses or other information.

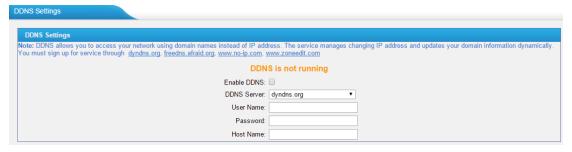

Figure 3-2 DDNS Settings

Table 3-2 Description of DDNS Settings

| Items       | Description                                     |
|-------------|-------------------------------------------------|
| DDNS Server | Select the DDNS server you sign up for service. |
| User Name   | User name the DDNS server provides you.         |
| Password    | User account's password.                        |
| Host Name   | The host name you have got from the DDNS server |

**Note**: DDNS allows you to access your network using domain names instead of IP address. The service manages changing IP address and updates your domain information dynamically. You must sign up for service through dyndns.org, freedns.afraid.org, www.no-ip.com, www.zoneedit.com.

### 3.1.3 Static Route

TB200/400 will have more than one Internet connection in some situations but it has only one default gateway. You will need to set some Static Route for TB200/400 to force it to go out through different gateway when accessing to different internet.

The default gateway priority of TB200/400 from high to low is VPN/VLAN→LAN port.

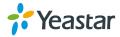

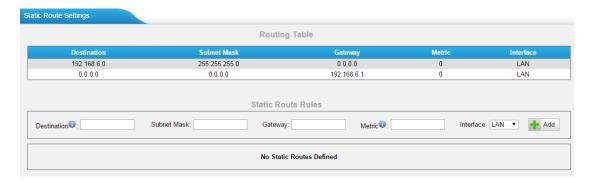

Figure 3-3Static Route

### 1) Route Table

The current route rules of TB200/400.

### 2) Static Route Rules

You can add new static route rules here.

**Items Description** The destination network to be accessed to by TB200/400. Destination Specify the destination network portion. Subnet Mask Define which gateway TB200/400 will go through when accessing the Gateway destination network. The cost of a route is calculated by using what are called routing metric. Routing metrics are assigned to routes by routing protocols to provide Metric measurable statistic which can be used to judge how useful (how low cost) a route is. Define which internet port to go through. Interface

Table 3-3 Description of Static Route

### 3.2 Security Center

#### 3.2.1 Certificates

TB200/400 can support TLS trunk. Before you register TLS trunk to TB200/400, you should upload certificates first.

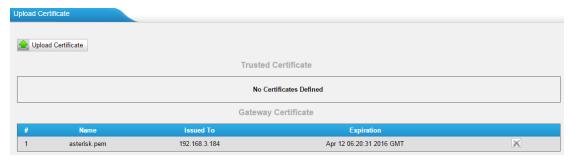

Figure 3-4 Certificates

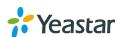

### • Trusted Certificate

This certificate is a CA certificate. When selecting "TLS Verify Client" as "Yes", you should upload a CA. The relevant IPPBX should also have this certificate.

### • Gateway Certificate

This certificate is server certificate. No matter selecting "TLS Verify Client" as "Yes" or "No", you should upload this certificate to TB200/400. If IPPBX enables "TLS Verify server", you should also upload this certificate on IPPBX.

### 3.2.2 Firewall Rules

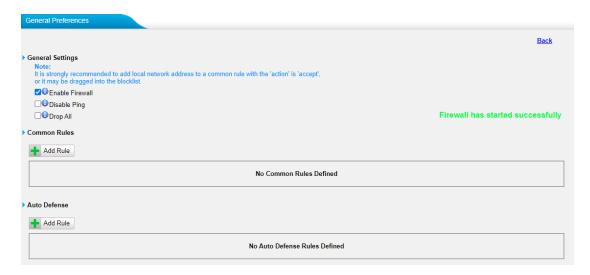

Figure 3-5 Firewall Rules

### 1) General Settings

Table 3-4 Description of Firewall General Settings

| Items           | Description                                                                                                    |
|-----------------|----------------------------------------------------------------------------------------------------|
| Enable Firewall | Enable the firewall to protect the device. You should reboot the device                                                                                                    |
|                 | to make the firewall run.                                                                                                    |
| Disable Ping    | Enable this item to drop net ping from remote hosts.                                                                                                    |
| Drop All        | When you enable "Drop All" feature, the system will drop all packets or connection from other hosts if there are no other rules defined. To avoid locking the devices, at least one "TCP" accept common rule must be |
| -1              | created for port used for SSH access, port used for HTTP access and port sued for CGI access.                                                                                                    |

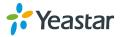

### 2) Common Rules

There is no default rule; you can create oneas required.

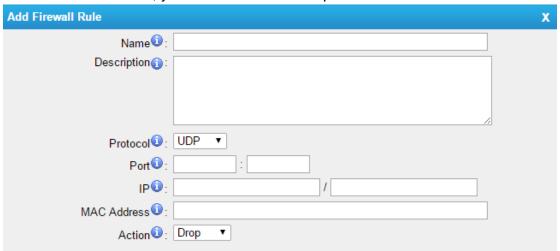

Figure 3-6 Common Rules

Table 3-5 Description of Common Rules

| Items       | Description                                                                 |
|-------------|-----------------------------------------------------------------------------|
| Name        | A name for this rule, e.g. "HTTP".                                          |
| Description | Simple description for this rule. E.g. accept the specific host to access   |
|             | the Web interface for configuration.                                        |
| Protocol    | The protocols for this rule.                                                |
| Port        | Initial port should be on the left and end port should be on the right. The |
| FUIL        | end port must be equal to or greater than start port.                       |
|             | The IP address for this rule. The format of IP address is: IP/mask          |
| IP          | E.g. 192.168.5.100/255.255.255.255 for IP 192.168.5.100                     |
| IP          | E.g. 192.168.5.0/255.255.255.0 for IP from 192.168.5.0to                    |
|             | 192.168.5.255.                                                              |
| MAC Address | The format of MAC Address is XX:XX:XX:XX:XX, X means 0~9 or                 |
|             | A~F in hex, the A~F are not case sensitive.                                 |
|             | Accept: Accept the access from remote hosts.                                |
| Action      | Drop: Drop the access from remote hosts.                                    |
|             | Ignore: Ignore the access.                                                  |

**Note**: the MAC address will be changed when it's a remote device, so it will not be working to filter using MAC for remote devices.

### 3.2.3 IP Blocklist

You can set some packets accept speed rules here. When an IP address which hasn't been accepted in common rules sends packets faster than the allowed speed, it will

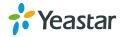

be set as a blocked IP address and be blocked automatically.

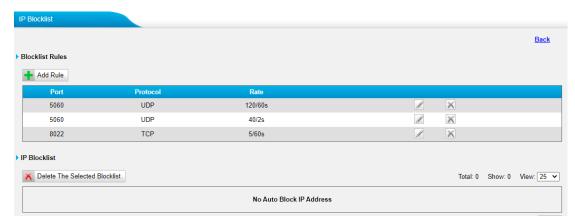

Figure 3-7 IP Blocklist

### 1) Blocklist rules

We can add the rules for IP Blocklist rate as demanded.

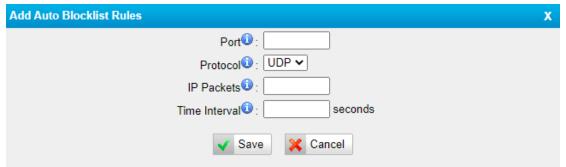

Figure 3-8 Auto Blocklist Rule

 Items
 Description

 Port
 Auto defense port

 Protocol
 Auto defense protocol. TCP or UDP.

 IP Packets
 Allowed IP packets number in the specific time interval.

 Time interval
 The time interval to receive IP packets. For example, IP packets 90, time interval 60 means 90 IP packets are allowed in 60 seconds.

Table 3-6 Description of Auto Blocklist Rules

### 2) IP Blocklist

The blocked IP address will display here, you can edit or delete it as you wish.

### 3.3 System Preferences

In this page, we can set other system preferences, like the password for admin account, system date and time, firmware update, backup and restore, reset and

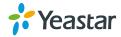

reboot.

### 3.3.1 Password Settings

The default password is "password". To change the password, enter the new password and click "Save". The system will then prompt you to re-login using your new password.

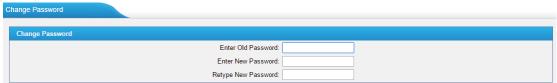

Figure 3-9 Password Settings

### 3.3.2 Date and Time

Set the date and time for TB200/400.

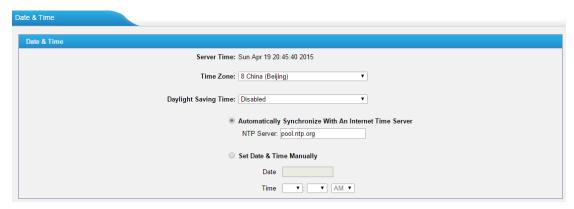

Figure 3-10 Date and Time

Table 3-7 Description of Date and Time Settings

| Items                                                  | Description                                                                |
|--------------------------------------------------------|----------------------------------------------------------------------------|
| Time Zone                                              | You can choose your time zone here.                                        |
| Daylight Saving Time                                   | Set the mode to Automatic or disabled.                                     |
| Automatically Synchronize With an Internet Time Server | Input the NTP server so that TB200/400 will update the time automatically. |
| Set Date & Time Manually                               | You can set the time to your local time manually here.                     |

### 3.3.3 Backup and Restore

We can back up the configurations before resetting TB200/400 to factory defaults, and then restore it on this package.

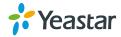

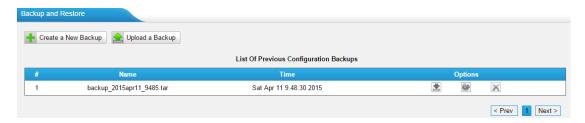

Figure 3-11 Backup and Restore

#### Notes:

- 1. Only configurations, custom prompts will be backed up.
- 2. If you have updated the firmware, it's not recommended to restore using old package.

### 3.3.4 Reset and Reboot

We can reset or reboot TB200/400 directly on this page.

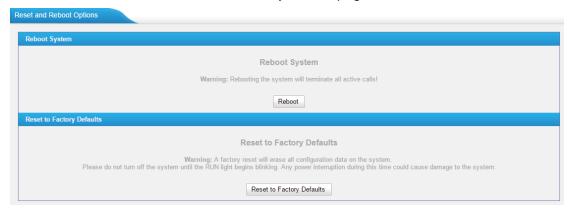

Figure 3-12 Restore and Reboot

Reboot System

Warning: rebooting the system will terminate all active calls!

Reset to Factory Defaults

**Warning**: a factory reset will erase all configuration data on the system. Please do not turn off the system until the RUN light begins blinking. Any power interruption during this time could cause damage to the system.

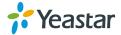

### 3.3.5 Firmware Update

Firmware upgrading is possible through the Administrator Web interface using a TFTP Server or an HTTP URL.

Enter your TFTP Server IP address and firmware file location, then click "Start" to update the firmware

### **Notes:**

- 1. If "Reset configuration to Factory Defaults" is enabled, the system will restore to factory default settings.
- 2. When updating the firmware, please don't turn off the power. Or the system will get damaged.

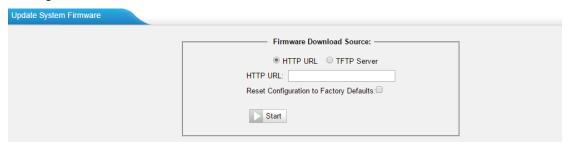

Figure 3-13 Firmware Update

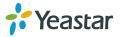

### 4. Gateway

Click Gateway to access the gateway configuration page. We can configure the details of BRI ports, VoIP settings, gateway settings and advanced settings.

### 4.1 Physical Trunk

### 4.1.1 Module List

All the BRI trunks are listed here. You can edit each BRI trunk by clicking "Edit" button. Before configure anything, please make sure the cable is OK, and you have got enough information from the ISDN provider.

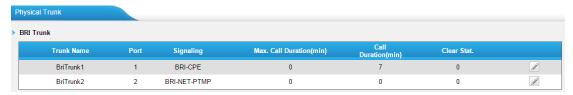

Figure 4-1 Module List

### 1) General Settings

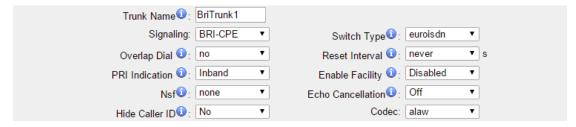

Figure 4-2 General Settings of BRI Trunk

Table 4-1 Description of BRI General Settings

| Items       | Description                                                                                                    |  |
|-------------|----------------------------------------------------------------------------------------------------|--|
| Trunk Name  | Define a name for this trunk.                                                                                              |  |
| Signaling   | Choose the signaling of BRI. TB400 supports the following signaling:  ✓ BRI-NET  ✓ BRI-NET-PTMP  ✓ BRI CPE  ✓ BRI-CPE-PTMP |  |
| Switch Type | Choose the switch type of BRI.  ✓ national: National ISDN type2 (common in the US)                                         |  |

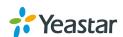

|                      | <ul> <li>✓ ni1: National ISDN type 1</li> <li>✓ dms100: Nortel DMS100</li> <li>✓ 4ess: AT&amp;T 4ESS</li> <li>✓ 5ess: Lucent 5ESS</li> <li>✓ euroisdn: EuroISDN</li> <li>✓ qsig: Minimalistic protocol to build a "network" with two or more PBX of different vendors</li> </ul>                                                                                                    |
|----------------------|----------------------------------------------------------------------------------------------------|
| Overlap Dial         | Define whether TB400 can dial this switch using overlap digits. If you need Direct Dial-in (DDI; in German "Durchwahl") you should change this to yes, then TB400 will wait after the last digit it receives.                                                                                                    |
| Reset Interval       | Setthe time in seconds between restart of unused channels. Some PBXs don't like channel restarts. So set the interval to a very long interval e.g. 100000000 or "never" to disable entirely. If you are in Israel, the following is important. As Bezeq in Israel doesn't like the B-Channel resets happening on the lines, it is best to set the reset interval to 'never' when installing a box in Israel. Our past experience also shows that this parameter may also cause issues on local switches in the UK and China. |
| PRI Indication       | <ul> <li>Tells how Device should indicate Busy () and Congestion() to the switch/user. Accepted values are:</li> <li>✓ inband: Device plays indication tones without answering; not available on all PRI/BRI subscription lines .</li> <li>✓ Outof Band: Device disconnects with busy/congestion information code so the switch will play the indication tones to the caller. Busy() will now do same as setting PRI_CAUSE=17 and Hangup().</li> </ul>                                                                       |
| Enable Facility      | To enable transmission of facility-based ISDN supplementary services (such as caller name from CPE over facility).                                                                                                    |
| Nsf                  | Used with AT&T PRIs. If outbound calls are being rejected due to "Mandatory information element missing" and the missing IE is 0x20, then you need this setting.                                                                                                    |
| Echo<br>Cancellation | This disables or enables echo cancellation, it is recommended not to turn this off.                                                                                                    |
| Hide Caller ID       | Whether to hide Caller ID.  Choose the codec:                                                                                                    |
| Codec                | <ul><li>✓ alaw</li><li>✓ ulaw</li></ul>                                                                                                    |

### 2) Call Duration Settings

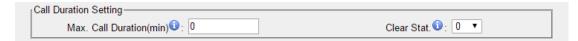

Figure 4-3 Call Duration Settings

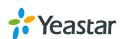

Table 4-2 Description of Call Duration Settings

| Items                     | Description                                                    |
|---------------------------|----------------------------------------------------------------|
| Max Call Duration (min)   | Define the maximum call duration within a month through        |
| Max Call Duration (IIIII) | this BRI trunk. (0 means unlimited)                            |
|                           | Set the day in a month on which the statistics data on Max.    |
| Clear Stat                | Call Duration are deleted. This parameter is ignored if set to |
|                           | 0.                                                             |

### 3) Caller ID Prefix

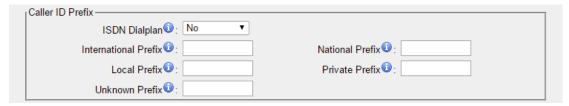

Figure 4-4 Caller ID Prefix

Table 4-3 Description of Caller ID Prefix

| Items                | Description                                                                                                    |
|----------------------|----------------------------------------------------------------------------------------------------|
| ISDN Dialplan        | Whether the <u>Dialplan Settings</u> are set to make the caller ID prefix work according to information sent from the BRI provider.                                                                           |
| International Prefix | When there are international calls coming in via this BRI trunk, the International Prefix you have set here will be added before the CID. So you can know this is an international call before you answer it. |
| National Prefix      | When there are national calls coming in via this BRI trunk, the National Prefix you have set here will be added before the CID. So you can know this is a national call before you answer it.                 |
| Local Prefix         | When there are Local calls coming in via this BRI trunk, the Local Prefix you have set here will be added before the CID. So you can know this is a local call before you answer it.                          |
| Private Prefix       | When there are Private calls coming in via this BRI trunk, the Private Prefix you have set here will be added before the CID. So you can know this is a Private call before you answer it.                    |
| Unknown Prefix       | When there are calls with unknown number coming via this BRI trunk, the Unknown Prefix you set here will be shown as the caller ID.                                                                           |

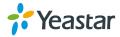

### 4) Dialplan

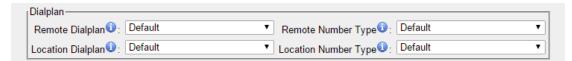

Figure 4-5 Dialplan

Table 4-4 Description of Dialplan

| Items                | Description                   |
|----------------------|-------------------------------|
| Remote Dialplan      | Called number type            |
| Remote Number Type   | Called number identification  |
| Location Dialplan    | Calling number type           |
| Location Number Type | Calling number identification |

### 5) DOD Settings

DOD (Direct Outward Dialing) means the caller ID displayed when dialing out.Before configure this, please make sure the provider supports this feature. You can set Global DOD for the BRI trunk.

Also, you can set different DOD numbers for different extensions.

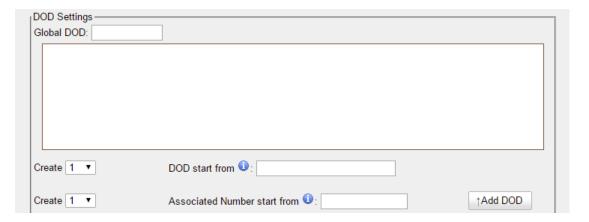

Figure 4-6 DOD Settings

#### Note:

If you want to set continuous associated numbers to show continuous DOD numbers, you can choose the count of DOD number and associated number first, and then input starting number respectively.

The count of the DOD number must be only one or equal to the count of the associated number.

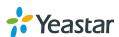

### 4.2 VoIP Settings

In this page, we can create VoIP trunk, trunk group for routing, and SIP settings.

### 4.2.1 VoIP Trunk

There are 3 types of trunks listed in this page, Account, Trunk and Service Provider.

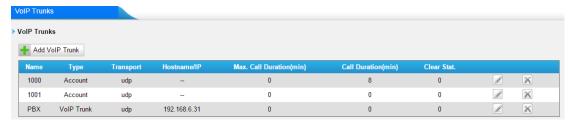

Figure 4-7 VoIP Trunk

### 1) Account

It's an SIP account created in TB400 so that the other devices can register SIP trunk at their side using these information.

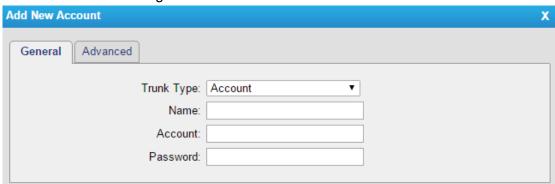

Figure 4-8 Account

Table 4-5 Description of Account Settings

| Items      | Description                          |
|------------|--------------------------------------|
| Trunk Type | Choose the type of trunk, "Account". |
| Name       | Define the name.                     |
| Account    | Define the Account number.           |
| Password   | Set a password for this account.     |

### 2) VolP Trunk

It's a SIP trunk configured in TB400 to register to the SIP provider, please make sure this trunk works properly in advance with provider before configuring TB400.

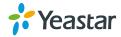

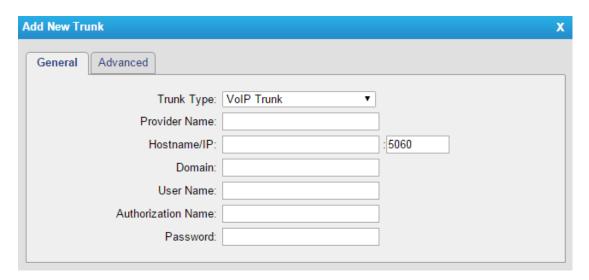

Figure 4-9 VoIP Trunk Settings

Table 4-6 Description of VoIP Trunk Settings

| Items              | Description                                                                                                    |
|--------------------|----------------------------------------------------------------------------------------------------|
| Trunk Type         | Choose the type of trunk, "VoIP Trunk".                                                                                                    |
| Provider Name      | A unique label to help you identify this trunk when listed in outbound rules, incoming rules etc. E.g. "yeastar".                                     |
| Hostname/IP        | Service provider's hostname or IP address.  Note:5060 is the standard port number used by SIP protocol. Don't change this part if it is not required. |
| Domain             | VoIP provider's server domain name or IP address.                                                                                                    |
| User Name          | User name of SIP account provided from the SIP Server provider.                                                                                       |
| Authorization Name | Authorization Name of SIP account provided from the SIP Server provider.                                                                              |
| Password           | Password of the SIP account.                                                                                                    |

### 3) Service Provider

This is service provider trunk (peer to peer mode) which authorized using IP address only.

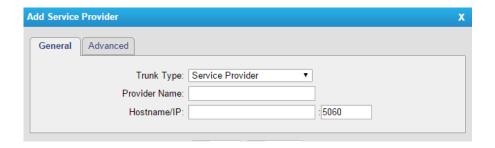

Figure 4-10 Service Provider Trunk Settings

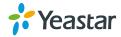

Table 4-7 Description of Service Provider Trunk Settings

| Items         | Description                                                                                                    |
|---------------|----------------------------------------------------------------------------------------------------|
| Trunk Type    | Choose the type of trunk, "Service Provider".                                                                                                    |
| Provider Name | A unique label to help you identify this trunk when listed in outbound rules, incoming rules etc. E.g. "yeastar".                                     |
| Hostname/IP   | Service provider's hostname or IP address.  Note:5060 is the standard port number used by SIP protocol. Don't change this part if it is not required. |

### 4.2.2 SIP Settings

This is the SIP settings in TB200/400, including General settings, NAT, Codecs, QoS, Response Code, T.38, and advanced settings.

### 1) General

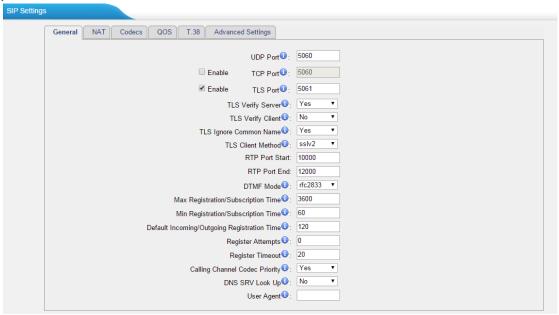

Figure 4-11 SIP General Settings

Table 4-8 Description of SIP General Settings

| Items             | Description                                                                                                 |
|-------------------|----------------------------------------------------------------------------------------------------|
| UDP Port          | Port used for SIP registrations. The default is 5060.                                                       |
| TCP Port          | Port used for SIP registrations. The default is 5060.                                                       |
| TLS Port          | Port used for SIP registrations. The default is 5061.                                                       |
| TLS Verify Server | When using TB200/400 as a TLS client, whether or not to verify server's certificate. It is "No" by default. |

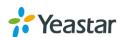

| TLS Verify Client                                                                    | When using TB200/400 as a TLS server, whether or not to verify client's certificate. It is "No" by default.                                                                                                    |
|--------------------------------------------------------------------------------------|----------------------------------------------------------------------------------------------------|
| TLS Ignore Common Name                                                               | Set this parameter as "No", then common name must be the same with IP or domain name.                                                                                                    |
| TLS Client Method                                                                    | When using TB200/400 as TLS client, specify the protocol for outbound TLS connections. You can select it as tlsv1, sslv2 or sslv3.                                                                                                    |
| RTP Port Start                                                                       | Beginning of the RTP port range.                                                                                                    |
| RTP Port End                                                                         | End of the RTP port range.                                                                                                    |
| DTMF Mode                                                                            | Set the default mode for sending DTMF. The default setting: rfc2833                                                                                                    |
| MaxRegistration/ Subscription Time                                                   | Maximum duration (in seconds) of a SIP registration. The default is 3600 seconds.                                                                                                    |
| Min Registration/ Subscription Time                                                  | Minimum duration (in seconds) of a SIP registration. The default is 60 seconds.                                                                                                    |
| Default Incoming/Outgoing Registration Time                                          | Default Incoming/Outgoing Registration Time: the default duration (in seconds) of incoming/outgoing registration.                                                                                                    |
| Register Attempts                                                                    | The number of SIP REGISTER messages to send to a SIP Registrar before giving up. The default is 0 (no limit).                                                                                                    |
| Register Timeout                                                                     | Number of seconds to wait for a response from a SIP Registrar before classifying the register has timed out. The default is 20 seconds.                                                                                                    |
| Calling Channel Codec Priority                                                       | Once enabled, when dialing out via SIP/SPS trunks, the codec of calling channel will be selected preferentially. If not, TB200/400 will follow the priority order in your SIP/SPS trunks.                                                                                                    |
| DNS SRV Look Up                                                                      | Please enable this option when your SIP trunk contains more than one IP address.                                                                                                    |
| User Agent                                                                           | To change the user agent parameter of asterisk, the default is "TB200/400"; you can change it if needed.                                                                                                    |
| Register Attempts  Register Timeout  Calling Channel Codec Priority  DNS SRV Look Up | duration (in seconds) of incoming/outgoing registration.  The number of SIP REGISTER messages to send to a SIP Registrar before giving up. The default is 0 (no limit).  Number of seconds to wait for a response from a SIP Registrar before classifying the register has timed out. The default is 20 seconds.  Once enabled, when dialing out via SIP/SPS trunks, the codec of calling channel will be selected preferentially. If not, TB200/400 will follow the priority order in your SIP/SPS trunks.  Please enable this option when your SIP trunk contains more than one IP address.  To change the user agent parameter of asterisk, the default |

### 2) NAT

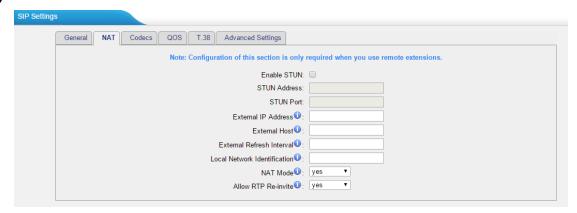

Figure 4-12 NAT Settings

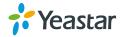

Table 4-9 Description of NAT Settings

| Items                        | Description                                                                                                    |
|------------------------------|----------------------------------------------------------------------------------------------------|
| Enable STUN                  | STUN (Simple Traversal of UDP through NATs) is a protocol for assisting devices behind a NAT firewall or router with their packet routing.                                                                                                    |
| STUN Address                 | The STUN server allows clients to find out their public address, the type of NAT they are behind and the internet side port associated by the NAT with a particular local port. This information is used to set up UDP communication between the client and the VOIP provider and so establish a call.                                                                                                    |
| STUN Port                    | STUN Port                                                                                                    |
| External IP Address          | The IP address that will be associated with outbound SIP messages if the system is in a NAT environment.                                                                                                    |
| External Host                | Alternatively you can specify an external host, and the system will perform DNS queries periodically. This setting is only required when your public IP address is not static. It is recommended that a static public IP address issued with this system. Please contact your ISP for more information.                                                                                                    |
| External Refresh Interval    | If an external host has been supplied, you may specify how often the system will perform a DNS query on this host. This value is specified in seconds.                                                                                                    |
| Local Network Identification | Used to identify the local network using a network number/subnet mask pair when the system is behind a NAT or firewall.  Some examples of this are as follows:  "192.168.0.0/255.255.0.0": All RFC 1918 addresses are local networks;  "10.0.0.0/255.0.0.0": Also RFC1918;  "172.16.0.0/12":Another RFC1918 with CIDR notation;  "169.254.0.0/255.255.0.0": Zero conf local network.  Please refer to RFC1918 for more information. |
| NAT Mode                     | Global NAT configuration for the system; the options for this setting are as follows:  Yes = Use NAT. Ignore address information in the SIP/SDP headers and reply to the sender's IP address/port.  No = Use NAT mode only according to RFC3581.  Never = Never attempt NAT mode or RFC3581 support.  Route = Use NAT but do not include rport in headers.                                                                          |
| Allow RTP Reinvite           | By default, the system will route media steams from SIP endpoints through itself. Enabling this option causes the system to attempt to negotiate the endpoints to route                                                                                                    |

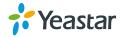

packets to each other directly, bypassing the system. It is not always possible for the system to negotiate endpoint-to-endpoint media routing.

### 3) Codec

We can choose the allowed codec in TB200/400, a codec is a compression or decompression algorithm that used in the transmission of voice packets over a network or the Internet. For more information about codec, you can refer to this page: <a href="http://en.wikipedia.org/wiki/List\_of\_codecs">http://en.wikipedia.org/wiki/List\_of\_codecs</a>

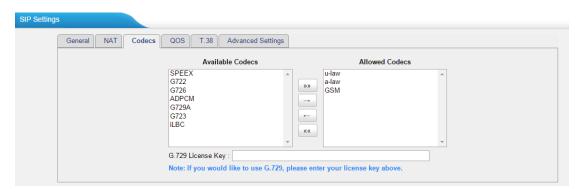

Figure 4-13 Codec

**Note:** if you want to use codec G729, we recommend buying a license key and input it here.

### 4) QoS

QoS (Quality of Service) is a major issue in VoIP implementations. The issue is how to guarantee that packet traffic for a voice or other media connection will not be delayed or dropped due interference from other lower priority traffic. When the network capacity is insufficient, QoS could provide priority to users by setting the value.

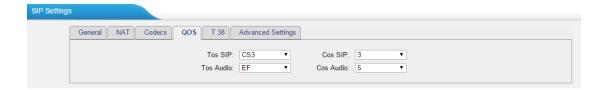

Figure 4-14 QoS

Note: it's recommended that you configure the QoS in your router or switch instead of TB200/400 side.

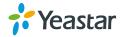

### 5) T.38

Settings on this page is for the purpose of improving receiving and sending T.38 FAX.

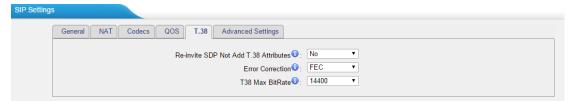

Figure 4-15 T.38

Table 4-10 Description of T.38 Settings

| Items                                    | Description                                                          |
|------------------------------------------|----------------------------------------------------------------------|
| Re-invite SDP Not Add T.38<br>Attributes | If set to Yes, SDP in re-invite packet will not add T.38 attributes. |
| Error Correction                         | Re-invite SDP T38FaxUdpEc.                                           |
| T.38 Max Bit Rate                        | Set T38 Max Bit Rate.                                                |

### 6) Advanced Settings

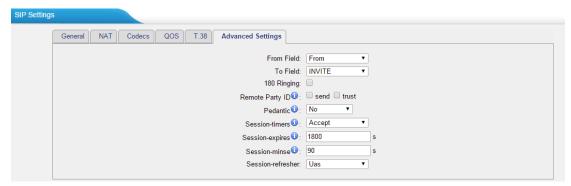

Figure 4-16 Advanced Settings

Table 4-11 Description of Advanced Settings

| Items           | Description                                                                                                    |
|-----------------|----------------------------------------------------------------------------------------------------|
| From Field      | Where to get the caller ID in SIP packet.                                                                                         |
| To Field        | Where to get the DID in SIP packet.                                                                                               |
| 180 Ringing     | It is set when the telecom provider needs. Usually it is not needed.                                                              |
| Remote Party ID | Whether to send Remote-Party-ID on SIP header or not. Default: no.                                                                |
| Allow Guest     | Whether to allow anonymous registration extension or not.  Default: no. It's recommended that it is disabled for security reason. |

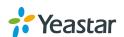

| Pedantic          | Enable pedantic parameter. Default: no.                                                                                                    |
|-------------------|----------------------------------------------------------------------------------------------------|
| Alwaysauthreject  | If enabled, when TB200/400 rejects "Register" or "Invite" packets, TB200/400 always respond the packets using "SIP404 NOT FOUND". It's recommended that it is enabled for security reason. |
| Session-timers    | Enable session-timer mode, default: yes. If you find the call is cut off every 15 minutes every time, please disable this.                                                                 |
| Session-expires   | The max refresh interval                                                                                                    |
| Session-minse     | The min refresh interval, which mustn't be shorter than 90s.                                                                                                    |
| Session-refresher | Choose the session-refresher, the default is Uas.                                                                                                    |

### 4.2.3 Trunk Group

Trunk group is a feature that allows you to define specific SIP trunks or BRI trunks to a group. A trunk group can be used in a route. When a call is coming or going through the route, an available trunk would be selected in the trunk group.

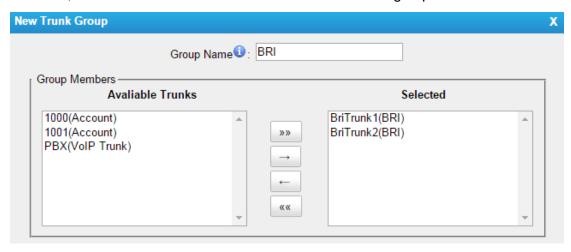

Figure 4-17 Trunk Group

Table 4-12 Description of Trunk Group

| Items         | Description                                                                                                    |
|---------------|----------------------------------------------------------------------------------------------------|
| Group Name    | Define the Group name.                                                                                                    |
| Group Members | All the SIP trunks and BRI trunks are listed in the Available Trunks Box. Move the desired trunks to the Selected Box, they will be the group members. |

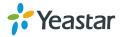

### 4.2.4 General Preferences

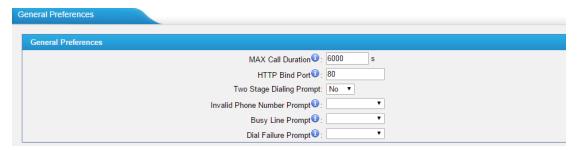

Figure 4-18General Preferences

Table 4-13 Description of General Preferences

| Items                       | Description                                                                                                    |
|-----------------------------|----------------------------------------------------------------------------------------------------|
| Max Call Duration           | The absolute maximum amount of time permitted for a call. A setting of 0 disables the timeout. The default value is 6000s. |
| HTTP Bind Port              | Port to use for HTTP sessions. Default: 80                                                                                 |
| Two-stage Dialing Prompt    | Whether to play the prompt if Two-stage Dialing is enabled.                                                                |
| Invalid Phone Number Prompt | Choose the prompt for a call to an invalid phone number.                                                                   |
| Busy Line Prompt            | Choose the prompt for a busy call.                                                                                         |
| Dial Failure Prompt         | Choose the prompt when calling failed.                                                                                     |

### 4.3 Route Settings

### 4.3.1 Route List

There are two default routes on this page,

### > bri 2 sip

Control incoming calls to TB400 BRI trunk and route calls to the SIP Server which is connected to TB400.

### > sip\_2\_bri

Control calls from the SIP Server which is connected to TB400 and route calls to external numbers through BRI trunks on TB400.

Click "Edit" to check the route details, there are two modes for you.

### 1) Simple Mode

Choose "Yes" for Simple Mode, the simple mode configuration page appears as below.

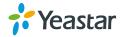

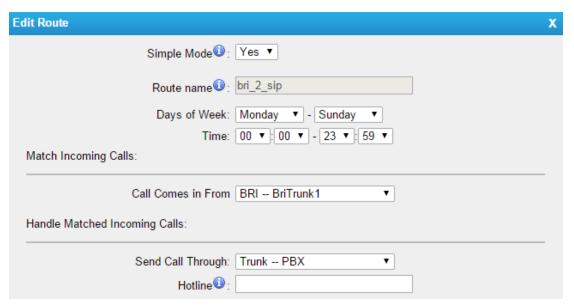

Figure 4-19Simple Mode Route

Table 4-14 Description of Simple Mode Route

| Items              | Description                                                                                           |
|--------------------|----------------------------------------------------------------------------------------------------|
| Route Name         | Define the route name.                                                                                |
| Days of Week       | Limit the days that the route can be used.                                                            |
| Time               | Limit the time when the route can be used.                                                            |
| Call Comes in From | Choose the trunk or trunk group for the incoming calls.                                               |
| Send Call Through  | Choose the trunk or trunk group to route the incoming calls to.                                       |
| Hotline            | Direct number to the SIP Server. The parameter is ignored if a SIP Account is selected on this route. |

### 2) Detail Mode

Choose "No" for Simple Mode, you will see the detailed configuration page as the following picture shows. Detailed settings for **Match Incoming Calls** and **Handle Matched Incoming Calls** are provided in Detailed Mode.

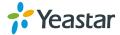

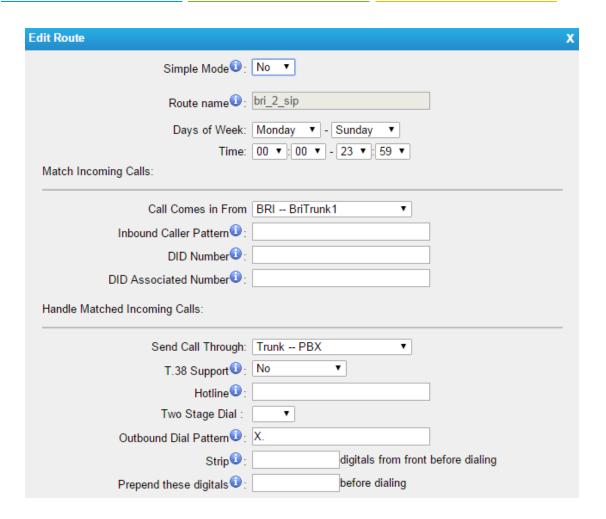

Figure 4-20Detailed Mode Route

Table 4-15 Description of Match Incoming Calls Settings

| Items                  | Description                                                                                                    |
|------------------------|----------------------------------------------------------------------------------------------------|
| Call Comes in From     | Choose the trunk or trunk group for the incoming calls.                                                                                                    |
| Inbound Caller Pattern | Match the prefix of caller ID for incoming calls.                                                                                                    |
| DID Number             | Define the expected DID Number if this trunk passes DID on incoming calls. Leave this field blank to match calls with any or no DID info. You can also use pattern matching to match a range of numbers. |
| DID Associated Number  | Define the extension for DID number. You can input number and "-"in this field, and the format can be xxx or xxx-xxx. The count of the number must be only one or equal the count of the DID number.     |

Table 4-16 Description of Handle Matched Incoming Calls Settings

| Items             | Description                                                     |
|-------------------|-----------------------------------------------------------------|
| Send Call Through | Choose the trunk or trunk group to route the incoming calls to. |

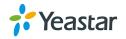

| T.38 Support          | Enable or disable T.38 FAX.                                                                                                    |
|-----------------------|----------------------------------------------------------------------------------------------------|
| Hotline               | Direct number to the SIP Server. The parameter is ignored if a SIP Account is selected on this route.                                                                                                    |
| Two-stage Dialing     | Enable or Disable Two-stage Dialing.                                                                                                    |
| Outbound Dial Pattern | Outbound calls that match this dial pattern will use this outbound route.                                                                                                    |
| Strip                 | Allows the user to specify the number of digits that will be stripped from the front of the phone number before the call is placed. For example, if users must press 0 before dialing a phone number, one digit should be stripped from the dial string before the call is placed.                  |
| Prepend               | These digits will be prepended to the phone number before the call is placed. For example, if a trunk requires 10-digit dialing, but users are more comfortable with 7-digit dialing, this field could be used to prepend a 3-digit area code to all 7-digit phone numbers before calls are placed. |

### 4.3.2 Blocklist

Blocklist is used to block an incoming or outgoing call. If the number of incoming or outgoing call is listed in the number Blocklist, the caller will hear the following prompt: "The number you have dialed is not in service. Please check the number and try again". The system will then disconnect the call.

You can add a number with the type: inbound, outbound or both.

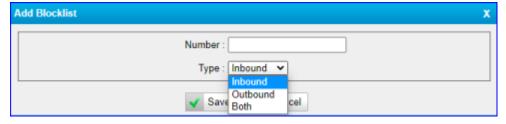

Figure 4-21Blocklist

### 4.4 Audio Settings

### **4.4.1 Custom Prompts**

Upload custom prompts on this page. You can also download it and save it as a backup.

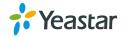

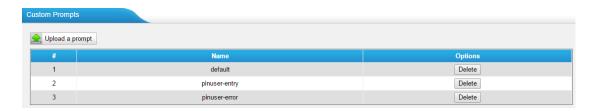

Figure 4-22Custom Prompts

The administrator can upload promptsfollowing the steps:

- 1) Click "Upload Prompt".
- 2) Click "Browse" to choose the desired prompt.
- 3) Click "Upload" to upload the selected prompt.

### Note:

The file must not be larger than 1.8 MB, and the file must be WAV format:

- ✓ GSM 6.10 8 kHz, Mono, 1 Kb/s;
- ✓ Alaw/Ulaw 8 kHz, Mono, 1 Kb/s;
- ✓ PCM 8 kHz, Mono, 16 Kb/s.

### 5.Logout

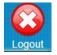

to log out TB200/400 configuration page.

[The End]

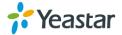